V této části manuálu bude popsán postup jak vytvářet a modifikovat stránky v publikačním systému Moris a jak plně využít všech možností systému.

## **MENU**

Tvorba základního menu

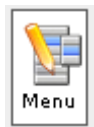

 Ikona Menu umožňuje vytvořit nabídku menu s jednotlivými položkami. Zobrazí se stávající menu, přidání další položky umožní vložení nového menu.

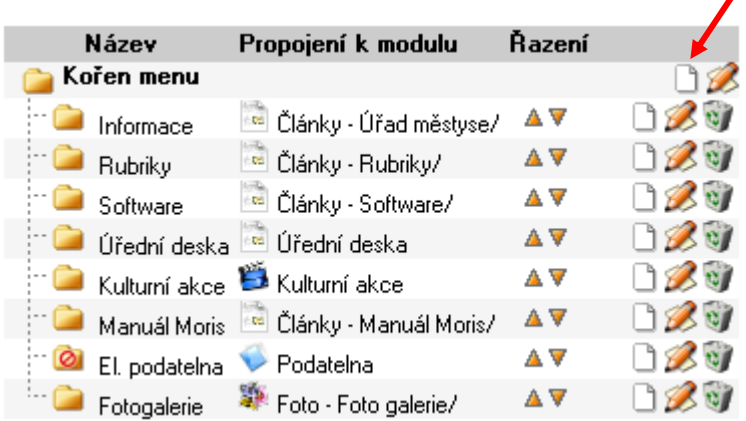

V popisu položky se vyplní Název menu. Popis je pouze informativní pro administrátora (na stránce se nezobrazuje). Třídění se týká podmenu daného menu. Tj. má-li položka menu další podmenu, nastaví se tímto jejich třídění.

Zvolíme-li ve výběru Zobrazit Ne, je tím umožněno zakázat zobrazení této položky menu. Propojení k modulu je třeba vybrat z nabízené sekce předem zeditovaných modulů, která se pak po zvolení položky menu zobrazí. Pokud menu nepropojíme na žádný modul, na stránce se nezobrazí.

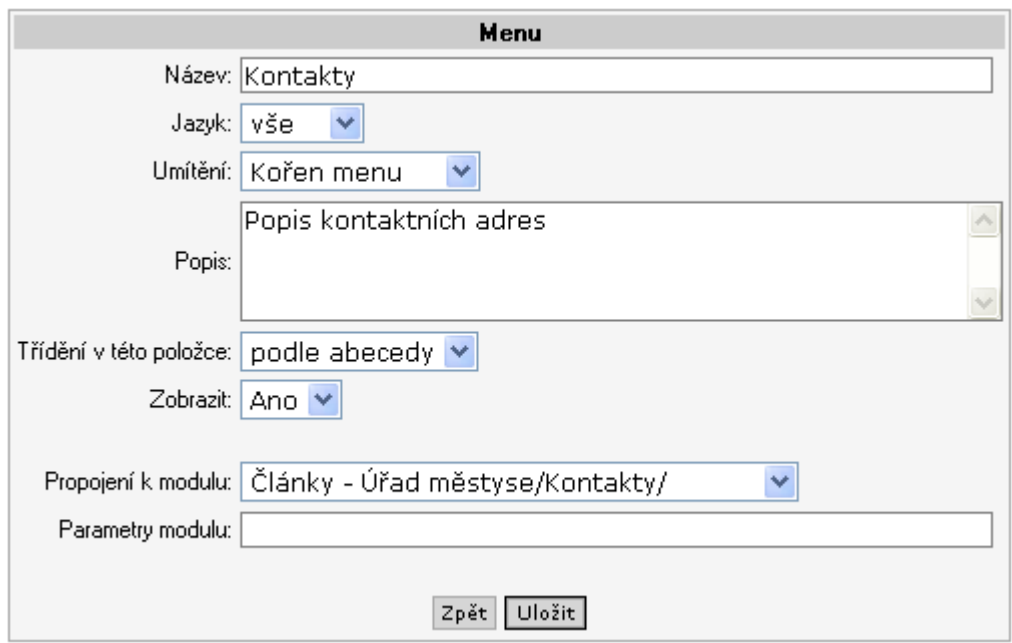

Po uložení pak položka menu zobrazí články z příslušné části modulu (v tomto případě Kontaktů modulu Článků).

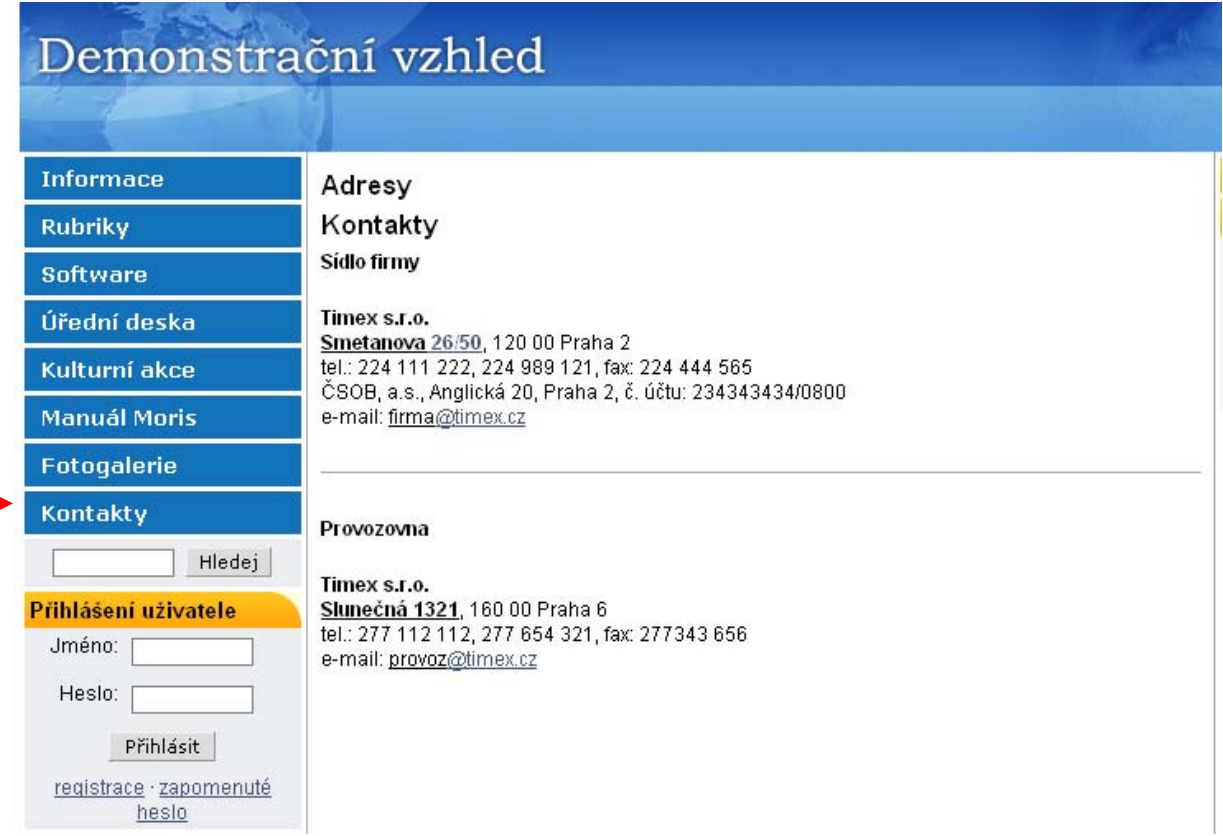

# **ČLÁNKY**

J

Jak připravit tuto propojenou část k menu kontakty? K tomu složí příslušný modul – Články

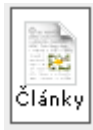

Kontaktní adresy editujeme v modulu články následovně.

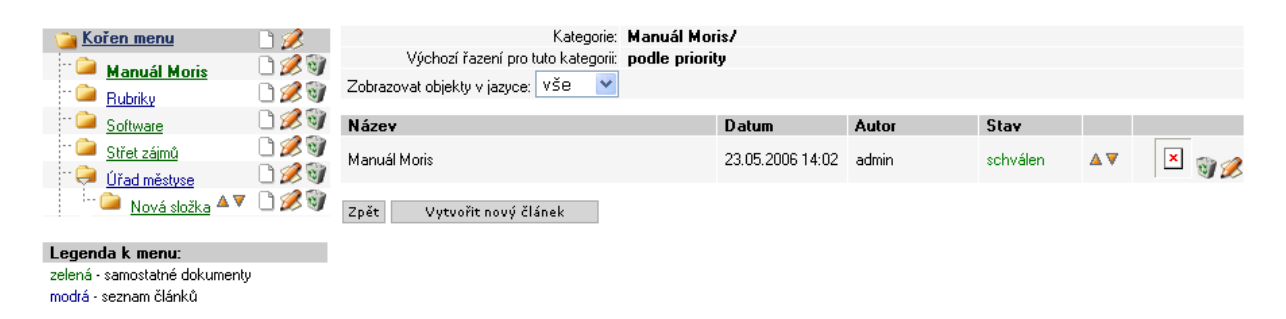

Vybereme menu (adresář), ve kterém chceme článek vytvořit. Adresáře mohou představovat jakési tématické skupiny článků. Pokud chceme vytvořit nový (pod)adresář, klikneme na ikonku nového listu papíru příslušného adresáře. Objeví se okno pro zadání popisu adresáře

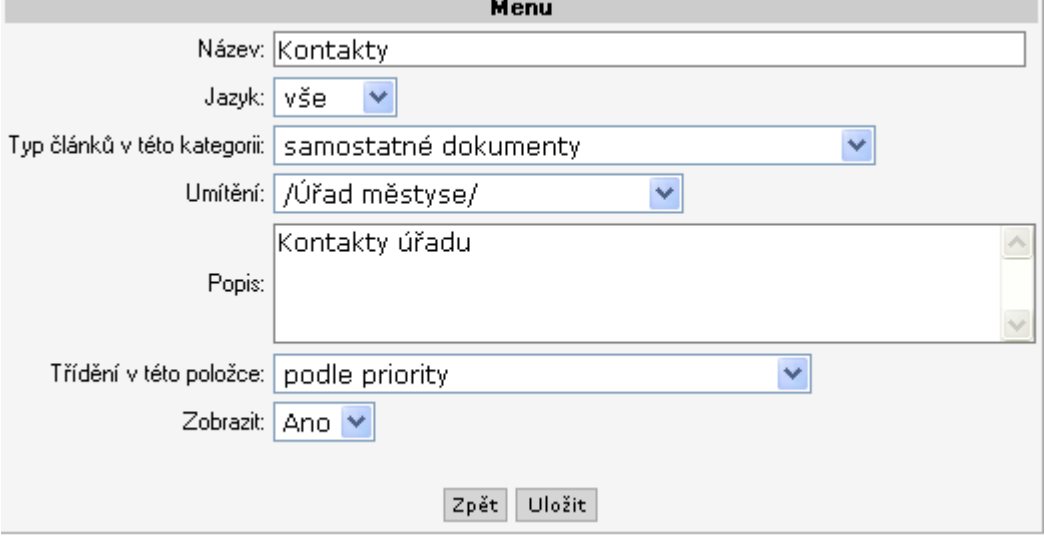

Adresář pojmenujeme podle vlastního uvážení.

Typ článků v kategorii nabízí možnosti, jakým způsobem budou článku tohoto adresáře zobrazeny.

V položce Umístění je možno (pře)nastavit kde (pod kterým adresářem) bude nově vytvářený adresář umístěn.

Popis slouží pouze k našemu internímu popisu obsahu adresáře.

Třídění určuje, jakým způsobem budou články v adresáři setříděny.

Volbou Zobrazit Ano/Ne máme možnost ovlivnit zobrazení článku na stránce.

Po uložení je adresář vytvořen a můžeme začít editovat články pro tento adresář

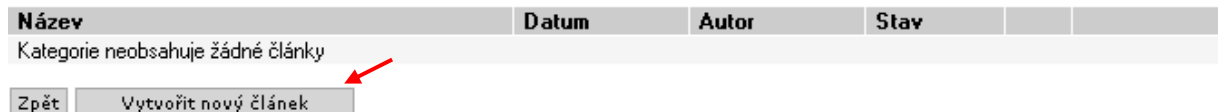

Nejdříve zeditujeme hlavičku článku

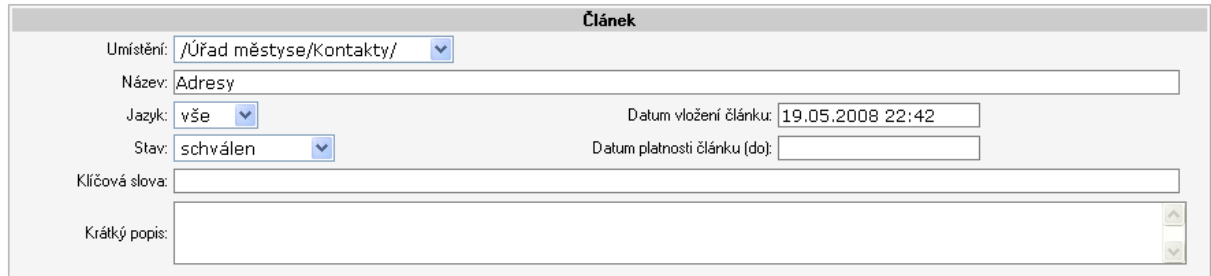

Umístění se defaultně doplní podle výchozího adresáře, je možno změnit.

Vyplníme Název článku podle vlastního uvážení - povinný údaj.

Datum vložení článku se doplní automaticky při uložení článku, včetně hodiny a minuty. Je možno jej vložit ručně a tím změnit dobu zobrazení na klientské části.

Důležitými políčky jsou Stav a Datum platnosti, na jejich hodnotách závisí, zda se článek na stránce zobrazí nebo ne. Stav nabízí následující hodnoty:

*Vložení* – stav při vložení článku, případně nedokončené editace;

*Zkorekturován* – článek prošel korekturou;

*Schválen* – tento stav umožní zobrazení článku na stránce;

*Zrušen* – nebude uveden na stránce, pouze v přehledu vytvořených článků.

Stav se pak zobrazuje u přehledu článků

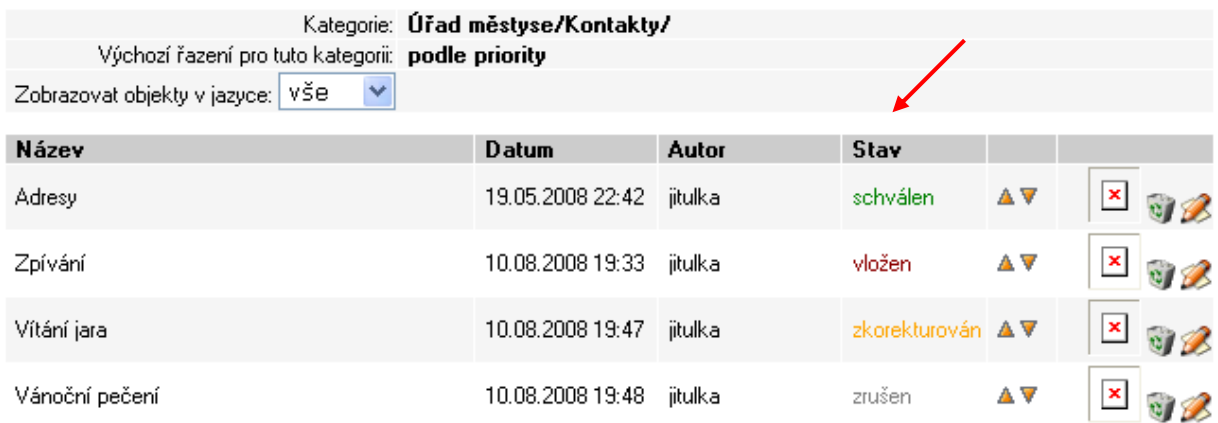

Pokud se bude jednat o Stav – schválen, pak bude článek zobrazen. Ovšem za předpokladu že nevypršel Datum platnosti článku.

Podle Stavu jsou také články v administraci sumarizovány v přehledu.

Seznam článků čekajících na schválení – mají stav Vložen nebo Zkorekturován.

Seznam článků s vypršenou platností – mají vypršen datum platnosti.

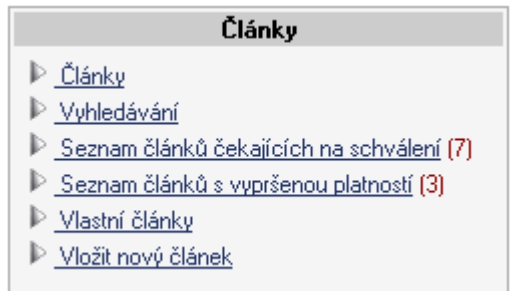

Vyhledávání slouží administrátorovi k vyhledání článku obsahujícího zadaný termín. Vyhledávat se dá i podle id článku, což je systémem přiřazené identifikační číslo článku. Ziistíme jej z www adresy při zobrazení článku např.:

http://demo.synetix.cz/index.php?&desktop\_back=clanky&action\_back=&id\_back=2&deskto p=clanky&action=view&id=8

Klíčová slova nejsou nutná k vyplnění, pouze informativní.

Krátký popis – zobrazuje se v případě, pokud je nastaven ve vlastnostech složky Typ článku v této kategorii – seznam článků s názvem a popisem

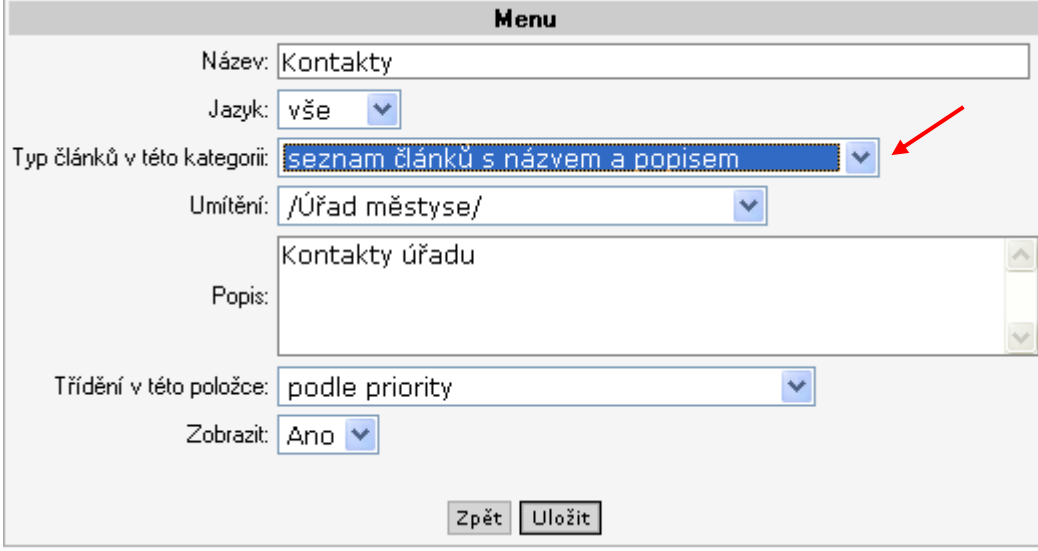

Pokud krátký popis u článku chybí, zobrazí se v tomto případě prvních několik znaků z textu článku a pár teček.

Tvorba článku a možnosti editace jsou popsány v kapitole Integrovaný editor textů.

Všechny články vytvořené v tomto adresáři a vhodné ke schválení se pak zobrazí v příslušném menu, v našem případě Kontakty.

Pokud budeme chtít k článku připojit datový soubor (ve formátu pdf, txt, xml), je třeba jej nejdříve nahrát do modulu Data a následně prolinkovat k příslušnému článku. Postup je popsán v kapitole Data.

Podobně je k článkům možno připojit fotogalerii, a sice na celou složku, nebo jen obrázek k danému článku. Ten se připojí automaticky na konec článku, nebo je možné nastavit pozici jeho umístění (viz kapitola Foto).

## **DATA**

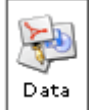

Modul Data slouží k ukládání a následnému propojení datových souborů. Soubory mohou být různého formátu, přístupné k zobrazení nebo i ke stažení.

Podobně jako v modulu Články i zde vytváříme (pod)adresáře obsahující příslušné dokumenty. Pokud vytváříme adresář stejné úrovně jako kmenový, klikneme na prázdný list u kořene menu.

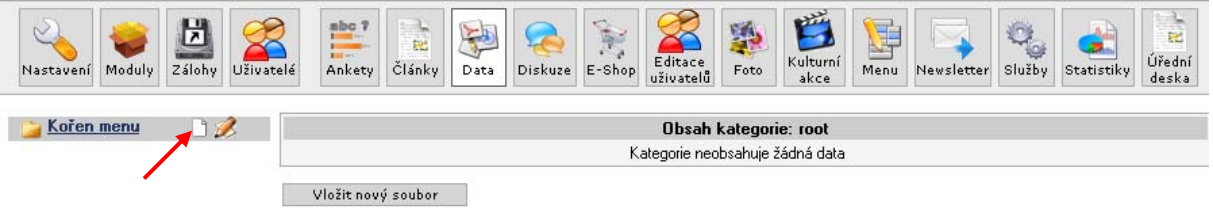

Opět vyplníme informace o vytvářeném adresáři.

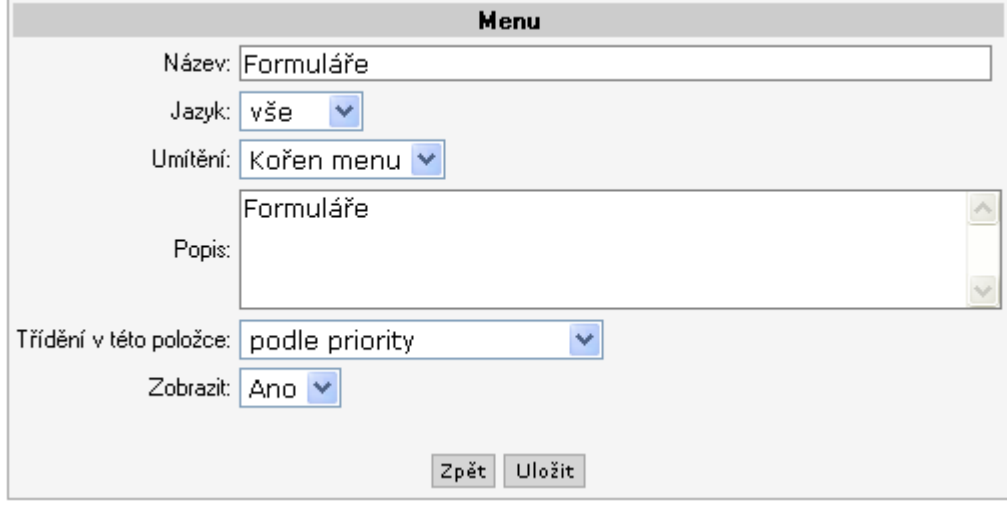

Po uložení je adresář vytvořen. Nyní je třeba do adresáře nahrát příslušné soubory. Nastavíme se na adresář Formuláře a klikneme na tlačítko Vytvořit nový soubor.

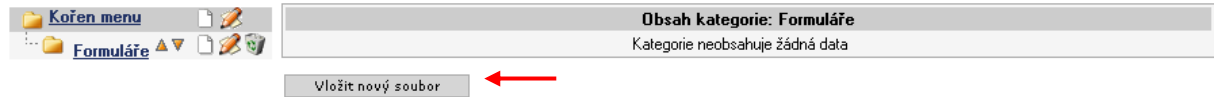

Pomocí tlačítka Procházet vybereme příslušný soubor uložený v lokálním adresáři. Poté bude soubor nahrán na server systému.

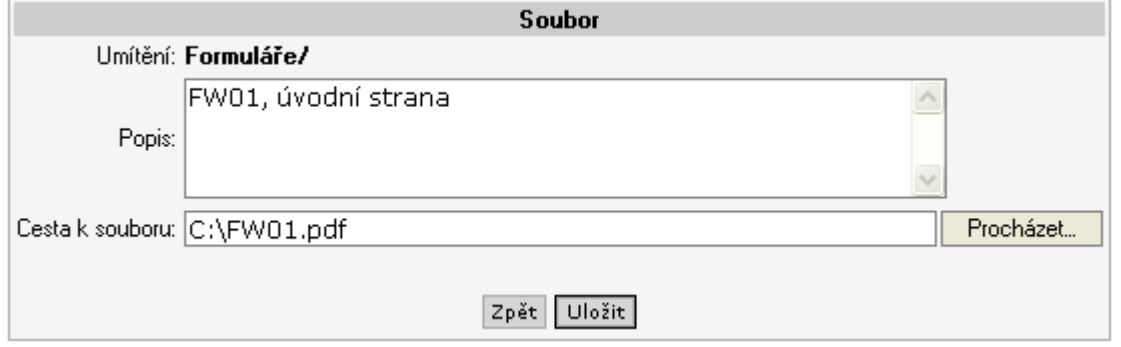

Tímto způsobem nahrajeme všechny potřebné soubory do příslušných adresářů.

Vyplníme-li Popis, zobrazí se tento jako název datového souboru. Pokud jej nevyplníme, jako název bude uvedeno jméno importovaného souboru (v tomto případě by to bylo FW01.pdf). U názvu souboru se zobrazí i jeho velikost.

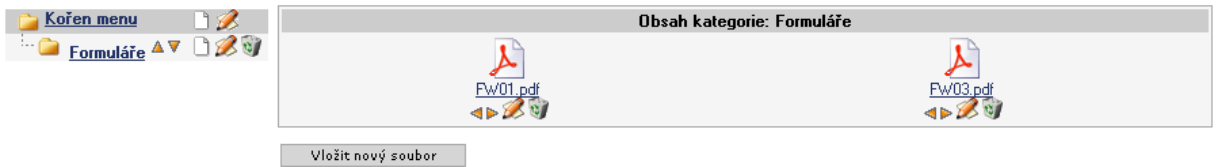

Použití těchto souborů je pak možné v modulu články, nebo hromadně v samostatném menu. V případě menu se jeho definice propojí k příslušnému adresáři modulu Data.

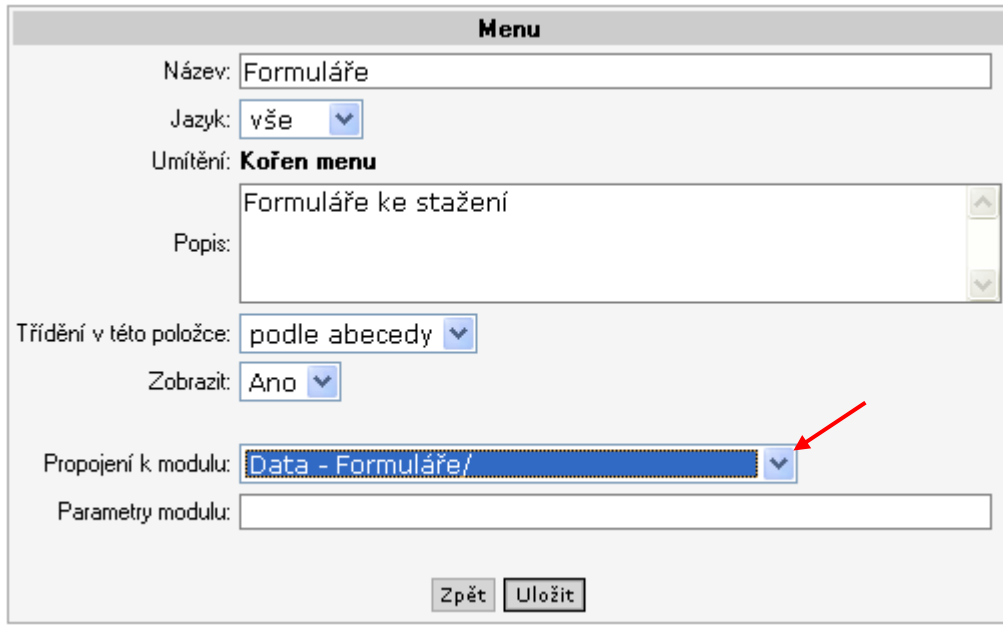

Pak může samostatné menu vypadat následovně.

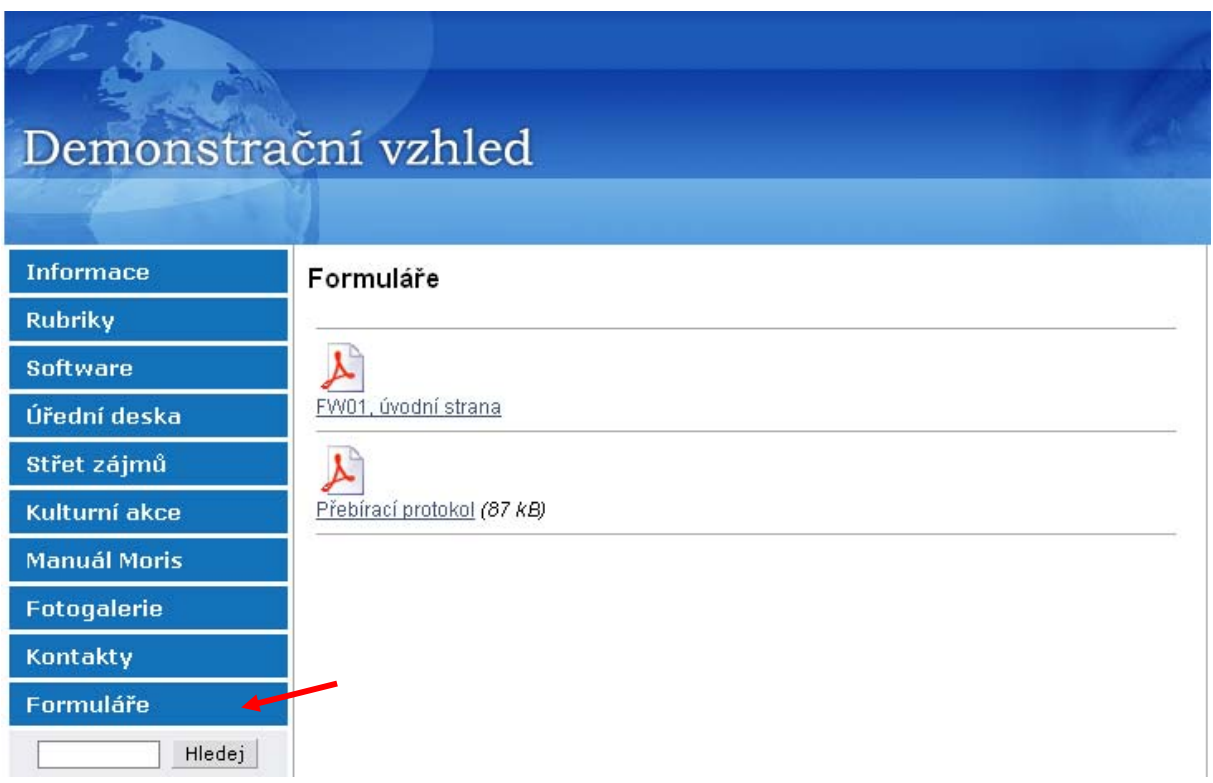

V případě článků je možné využít odkaz na datový soubor v textu článku. A sice použitím ikony "řetěz" po zvýraznění textu, který bude link obsahovat.

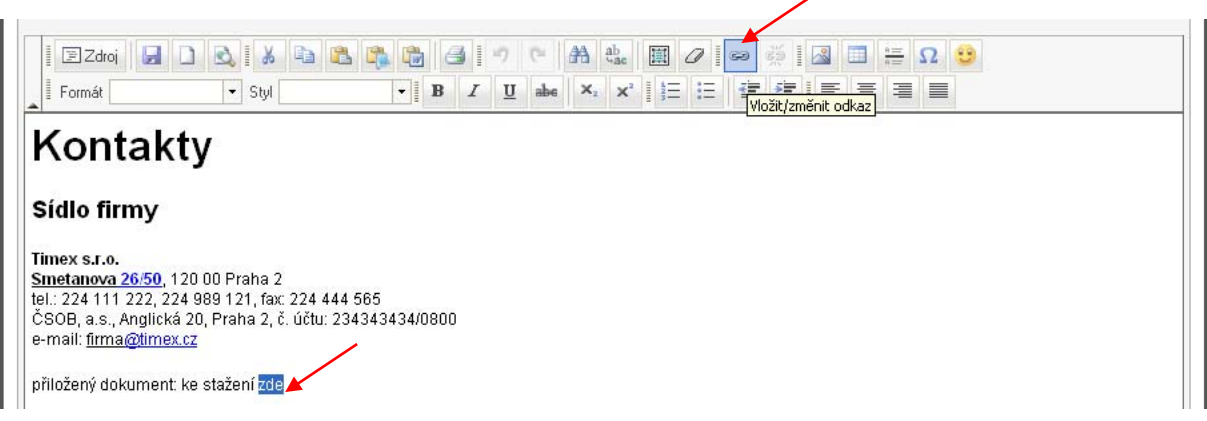

Ikona nabídne dialogové okno pro výběr odkazu.

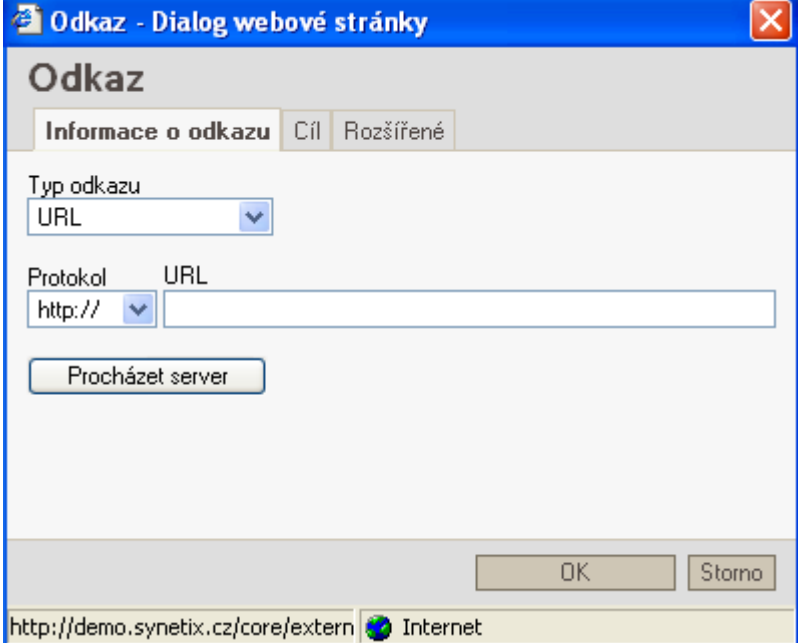

Necháme procházet server a vybereme příslušný modul kde je soubor uložen

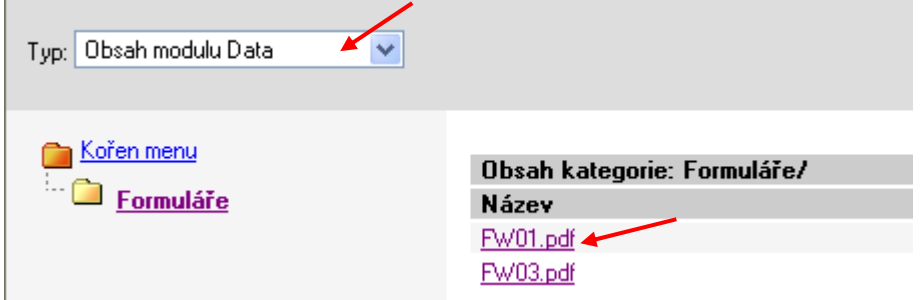

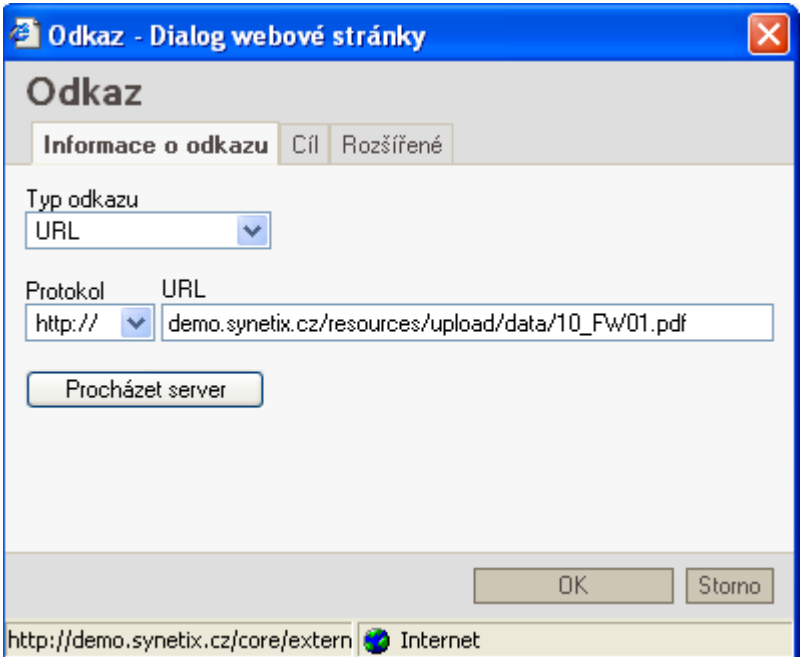

Po uložení je pak odkaz plně funkční - klikatelný, se zobrazením příslušného souboru.

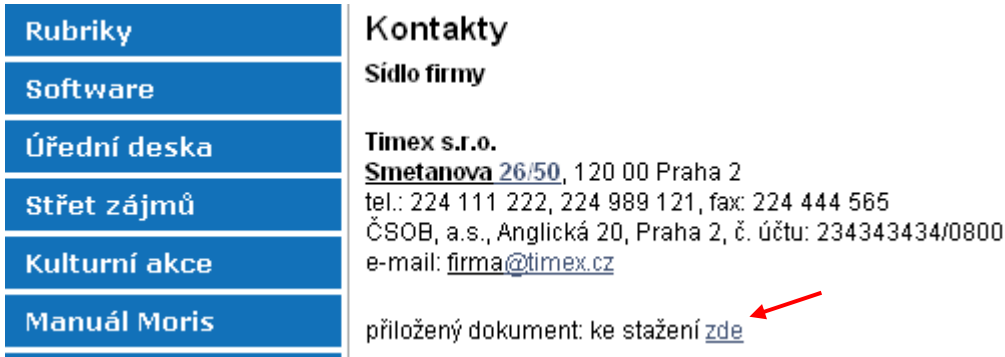

### **FOTO**

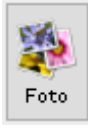

Tento modul slouží k ukládání fotografií a jejich následnému propojení a zobrazení v článcích.

Modul má opět strukturu adresářů a podadresářů. Do příslušných (pod)adresářů pak importujeme připravené fotografie. Ty musí být **POUZE** formátu \*.jpg nebo \*.png Maximální velikost obrázku je limitována v *Nastavení*. Při načítání větších obrázků než je nastaveno, se program automaticky postará o změnu velikosti. Výsledek však nemusí být vždy optimální, proto je vhodnější připravit si všechny podklady již předem v patřičném programu, takto lze ušetřit dost času i při načítání souborů na server, protože zmenšením velikosti obrázku samozřejmě zmenšíte i množství přenášených dat. Současně s načtením

obrázku je automaticky vytvořen i jeho náhled, velikost náhledu se definuje v menu *Nastavení*.

Kliknutím na nový list v příslušném adresáři či (v našem případě) kořenu menu vytvoříme a pojmenujeme nový adresář.

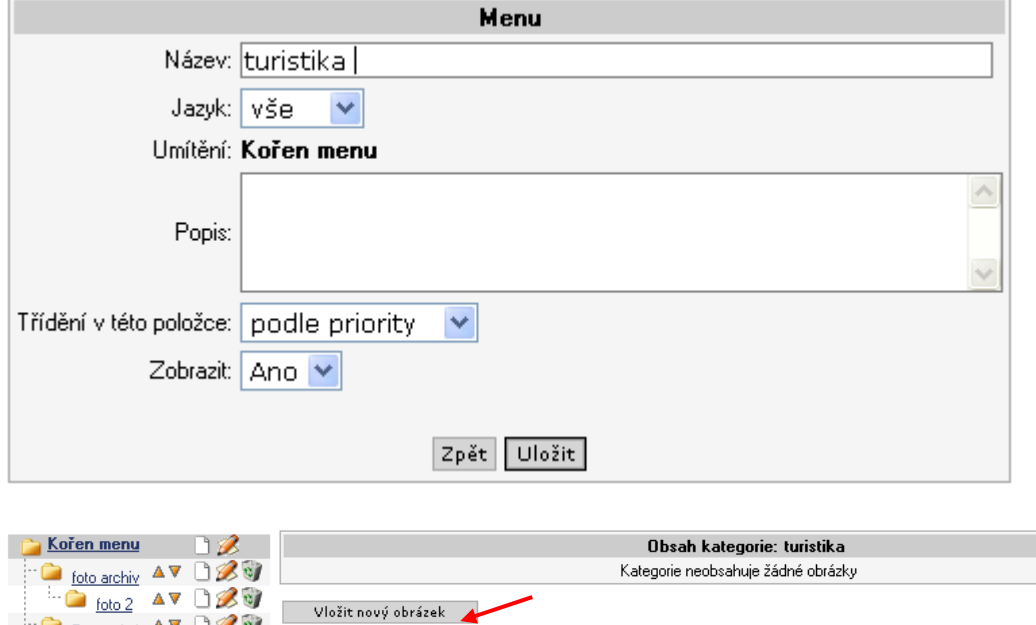

Vložit nový obrázek

Foto galerie **AV DEV** Další fotky<br>
Další fotky<br> **Další fotky**<br>
AV DZV

Kliknutím na Vložit obrázek naimportujeme příslušné fotky-obrázky z lokálního adresáře.

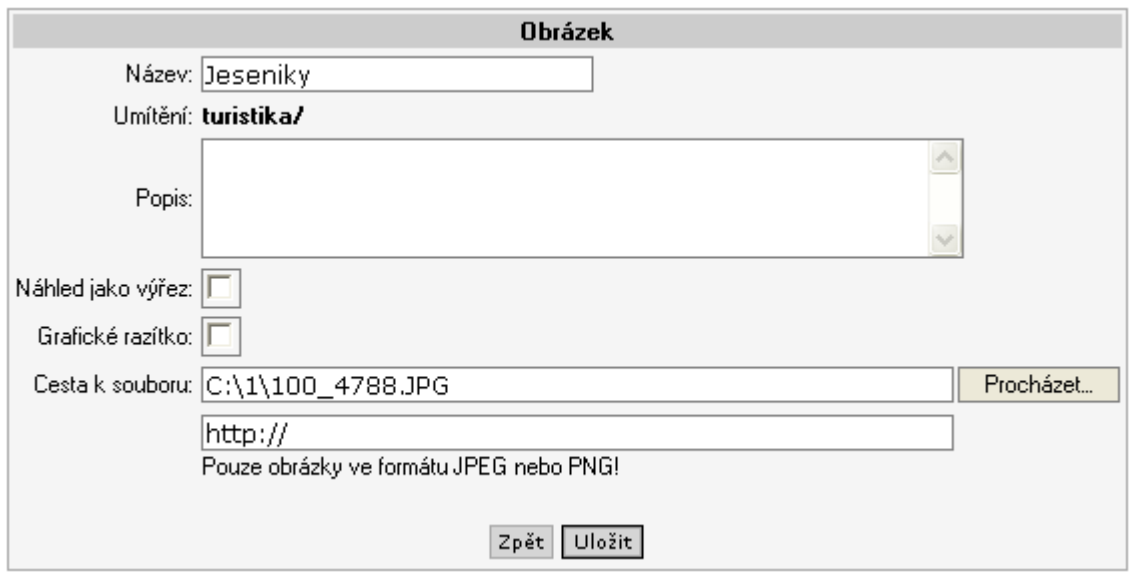

Pokud máme fotky na internetu, nemusíme je nejdříve stahovat do lokálního adresáře a pak importovat na web, ale můžeme uvést adresu jejich uložení na webu za prefix http://

Při importu je možno označit políčko

Náhled jako výřez – náhled fotky se ořízne do přednastaveného rozměru

Grafické razítko – umožní na fotce uvést předem definovaný text, logo, rámeček apod., např. (V náhledu obrázků je tento uprostřed, se stínovým rámečkem.)

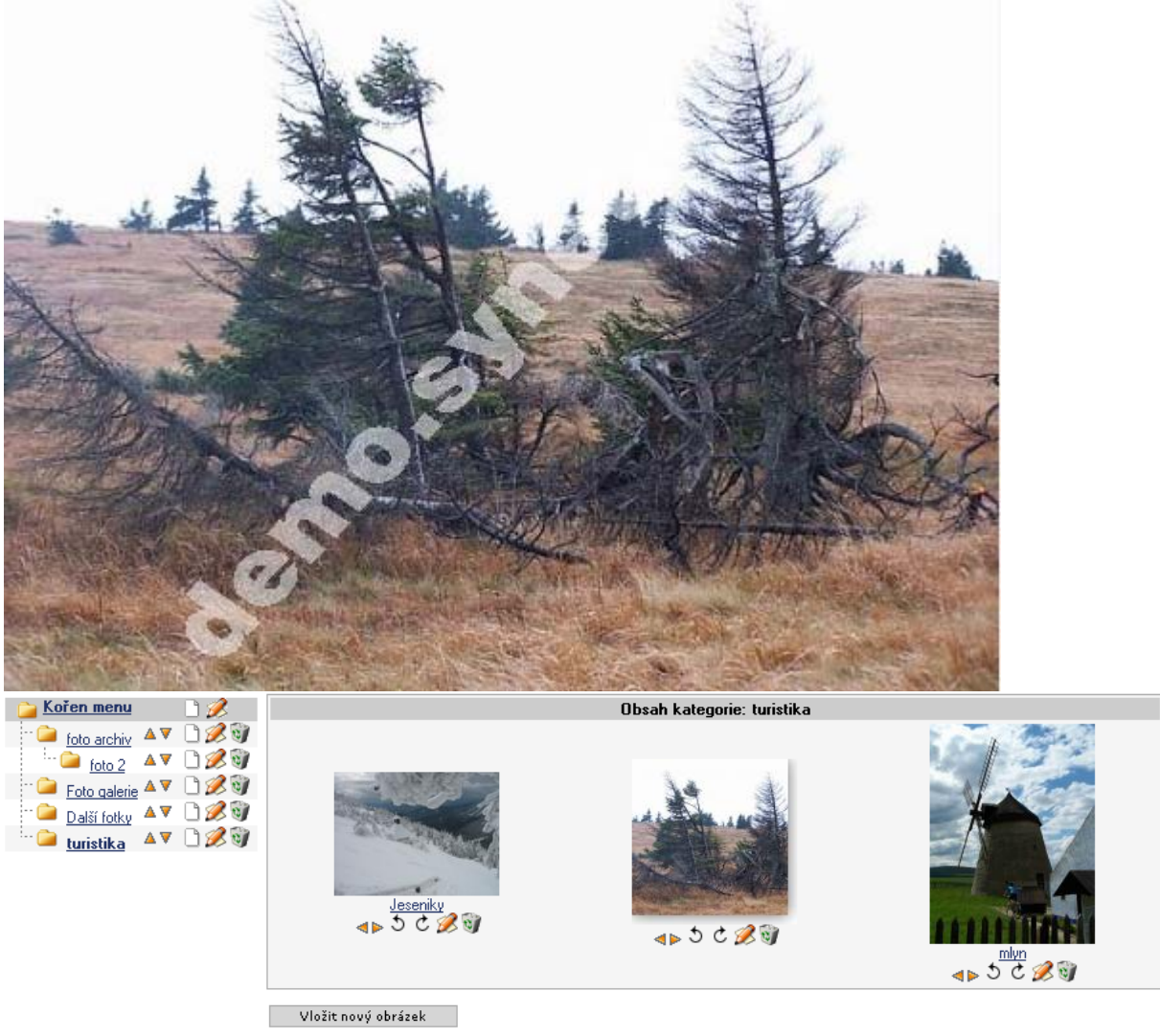

Použitím trojúhelníkových šipek je možno měnit pořadí obrázků. Použitím spirálových šipek je možno obrázky otáčet.

Příslušný adresář s obrázky pak můžeme napojit přímo na zvolené menu

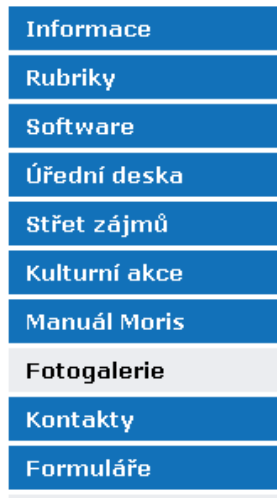

#### Fotogalerie

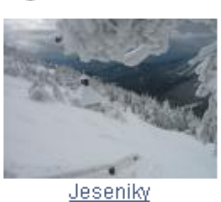

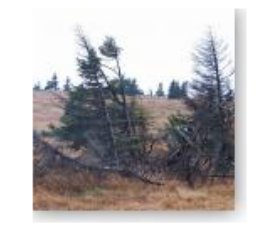

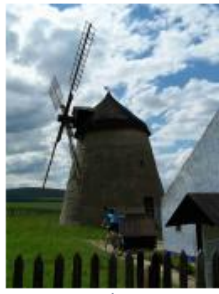

 $m$ <sub>l</sub> $n$ 

nebo jednotlivé obrázky použít v článcích. A sice následovně. Při editaci článku je možné použít ikonu pro vložení (úpravu) obrázku

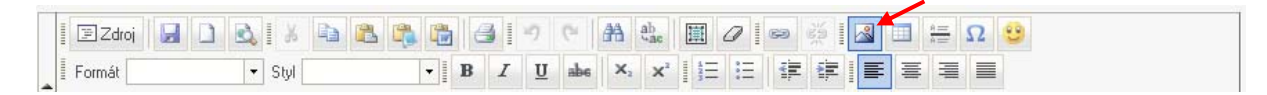

Poté v dialogovém okně pomocí tlačítka Procházet server vybereme příslušný obrázek uložený v modulu Foto

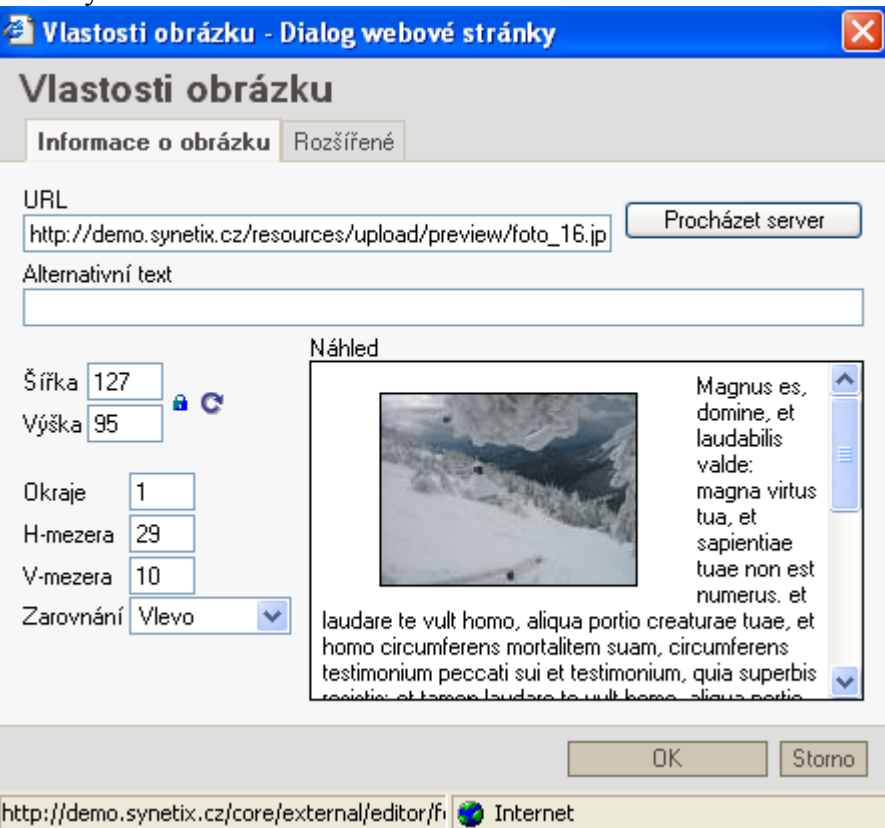

Pro umístění obrázku je možné nastavit následující parametry:

Šířka, výška – velikost obrázku

Okraje – síla rámečku obrázku

H-mezera,V-mezera – velikost horizontálního a vertikálního okraje Zarovnání – umístění obrázku v textu

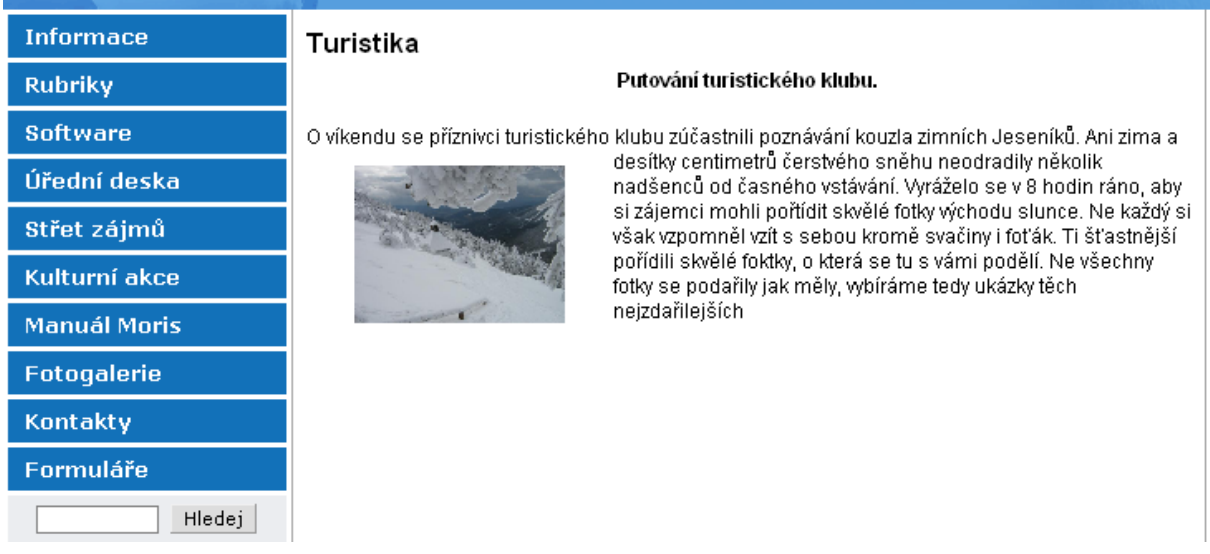

Pokud chceme, aby se kliknutím na obrázek tento zobrazil zvětšený, je třeba nastavit odkaz na daný obrázek.

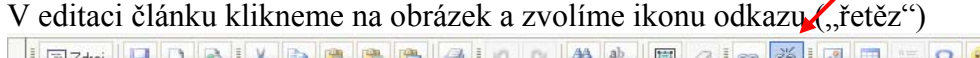

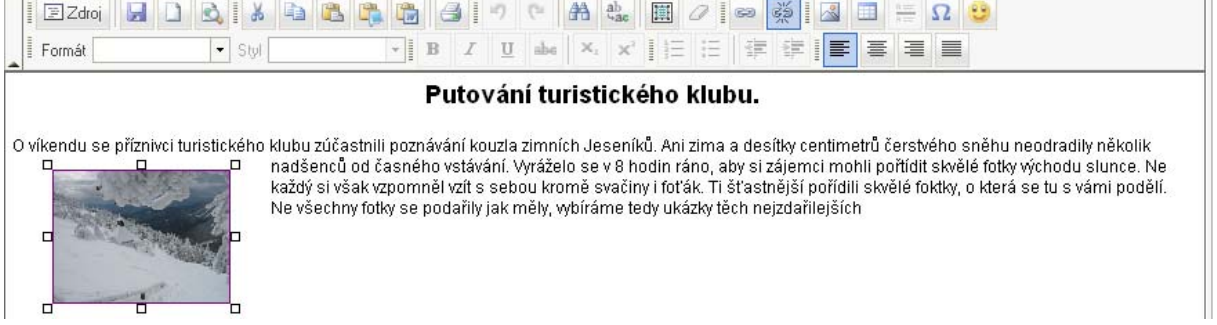

Poté v dialogovém okně vybereme odkaz na příslušný obrázek uložený v modulu Foto

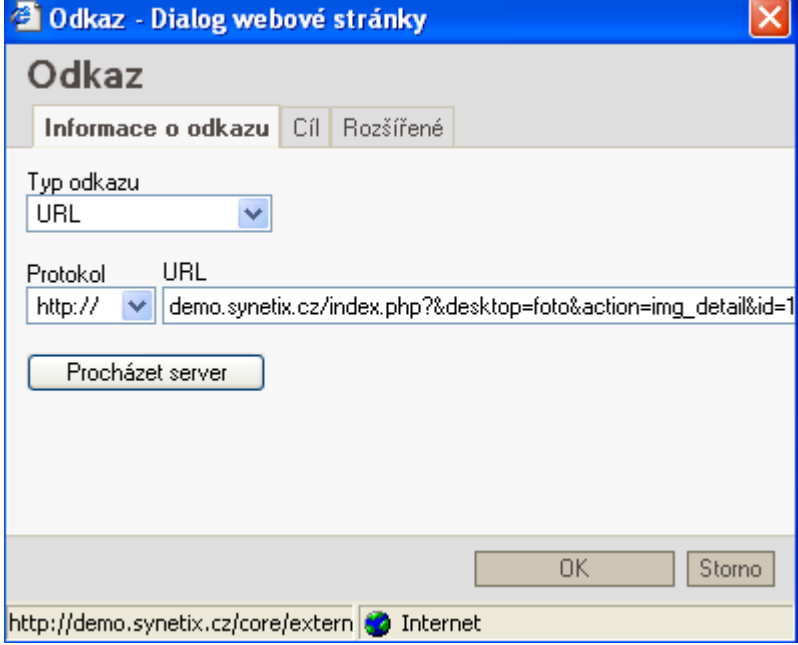

Tímto propojením zajistíme "klikatelnost" obrázku = jeho zvětšení.

Pokud chceme, aby se obrázek ve článku zobrazil v plné velikosti, musíme při importu odmazat hodnoty pro výšku a šířku a ve vlastnostech obrázku ve www adrese odmazat preview/"

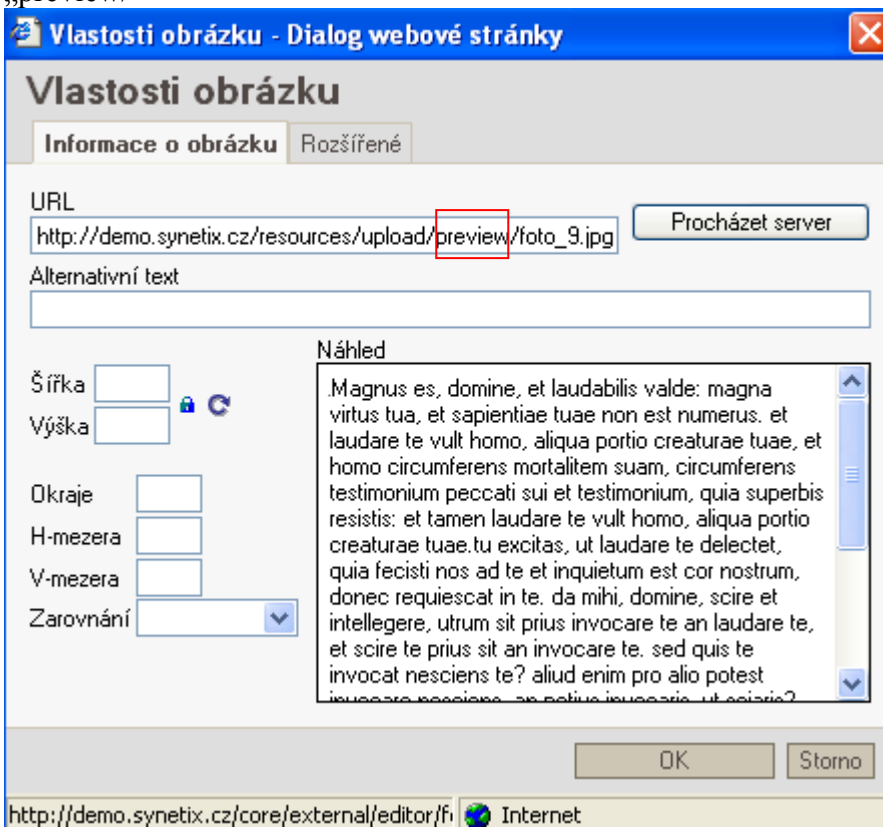

Vyplněním Alternativního textu se tento pak zobrazí po najetí kurzoru na obrázek.

## **Ankety**

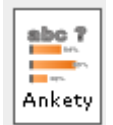

Anketa umožní hlasování návštěvníkům na zvolenou otázku. Bude zobrazena na hlavní stránce.

Její nastavení spočívá pouze v informativním popisu ankety, definování anketní otázky a definování možných odpovědí.

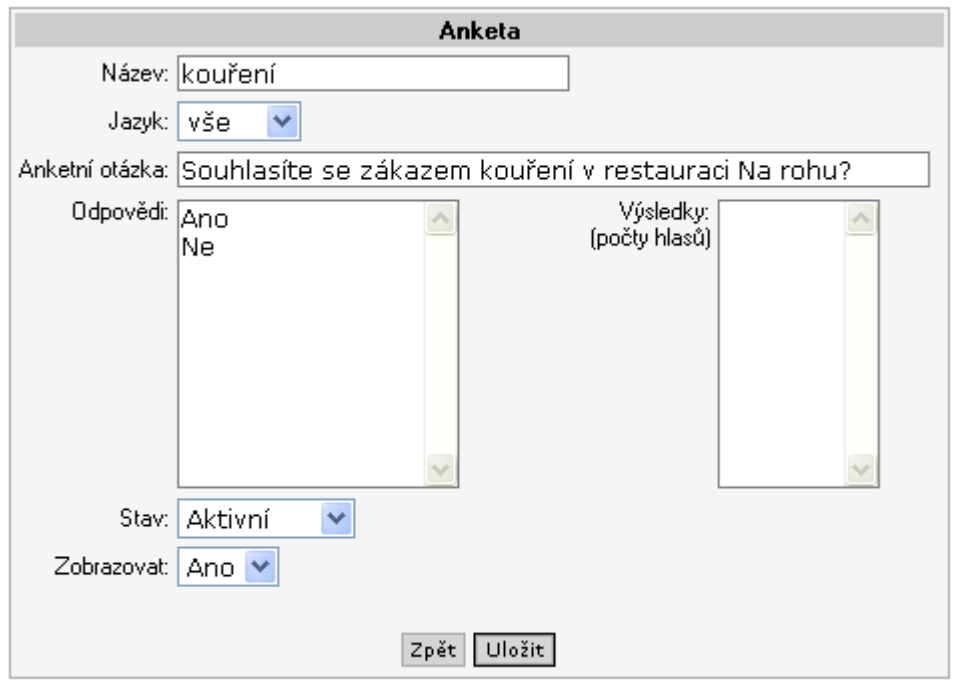

Po uložení je anketa přístupná na hlavní stránce (má-li nastaveno zobrazovat Ano) a funkční (je-li stav Aktivní).

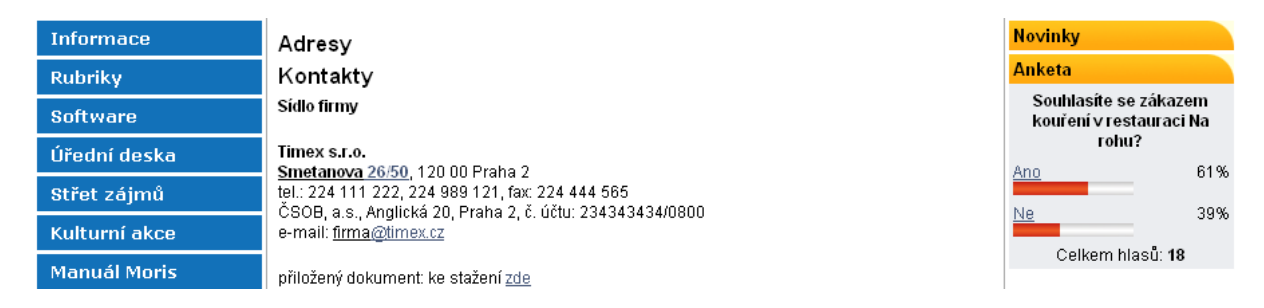

## **Kulturní akce**

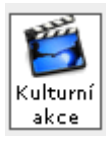

V tomto modulu se editují kulturní akce. Zobrazují se pak jen aktuální akce, to jest s dnešním a budoucím datumem. Starší akce je pak možno zobrazit po kliknutí na Historii kulturních akcí.

Editace je stejná jako u článku. "Datum od" je nutný vyplnit pro rozlišení aktuálnosti článku (je-li starší než dnešní, akce se nezobrazí, pouze v Historii kulturních akcí). Vyplníme-li Alternativní datum (doporučuje se jeho vyplnění pro přehlednější zobrazení termínu), zobrazí se tento jako datum konání akce. Pokud jej nevyplníme, pak se jako datum konání akce zobrazí Datum od, případně s Datumem do (je-li vyplněn).

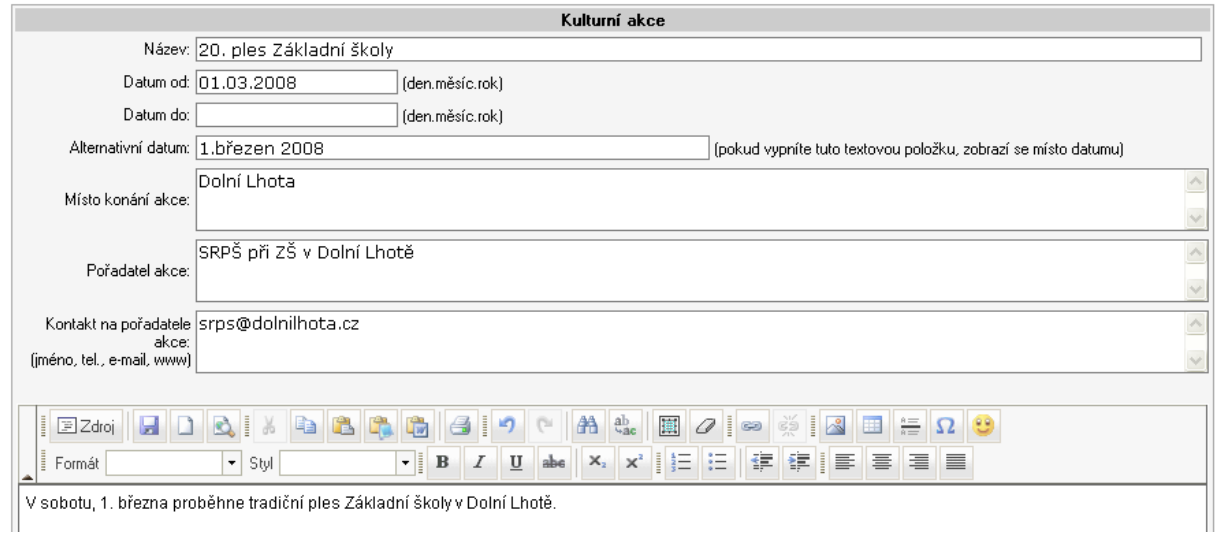

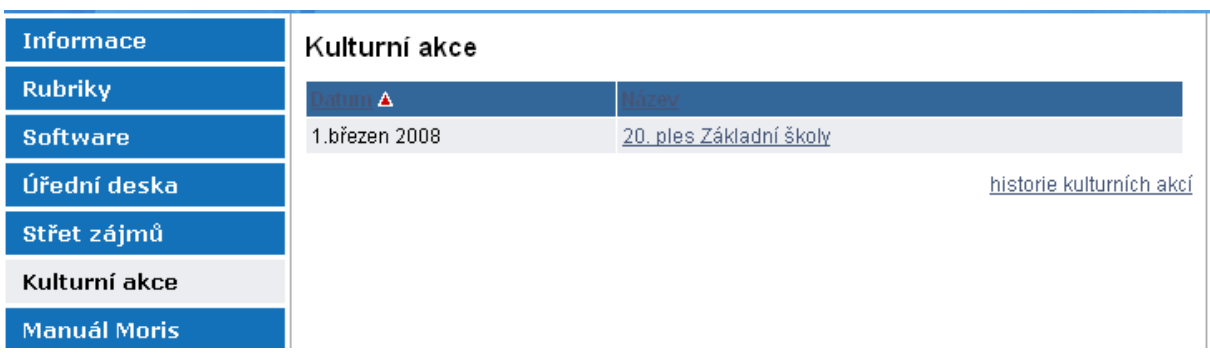

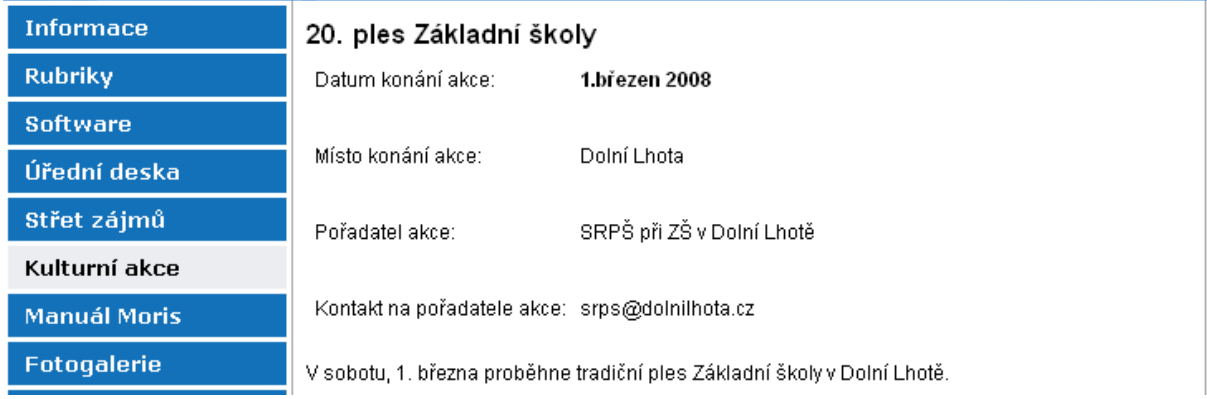

## **DISKUZE**

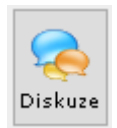

Zapojení tohoto modulu umožní návštěvníkům stránek přidávat vlastní komentář k jednotlivým článkům. Diskuze může být nastavena jako moderovaná, tj. zobrazení příspěvku posuzuje "moderátor" – správce.

Na diskuzi může být provázáno celé menu, nebo jen jednotlivé články.

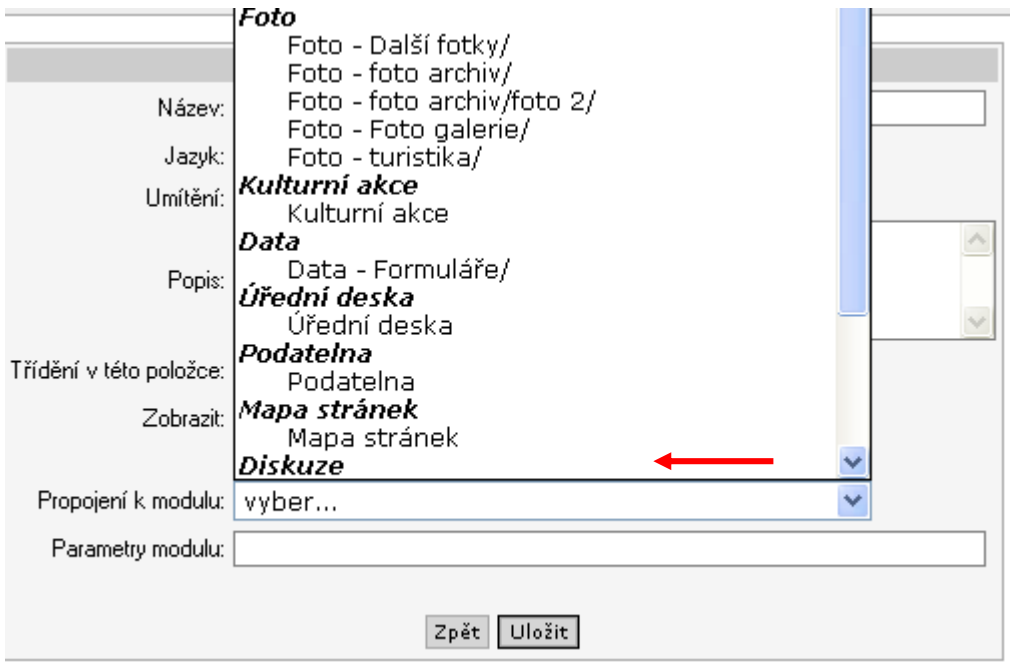

Provázání diskuze k celému menu

Připojení diskuze k článku (ve spodní části editoru článku)

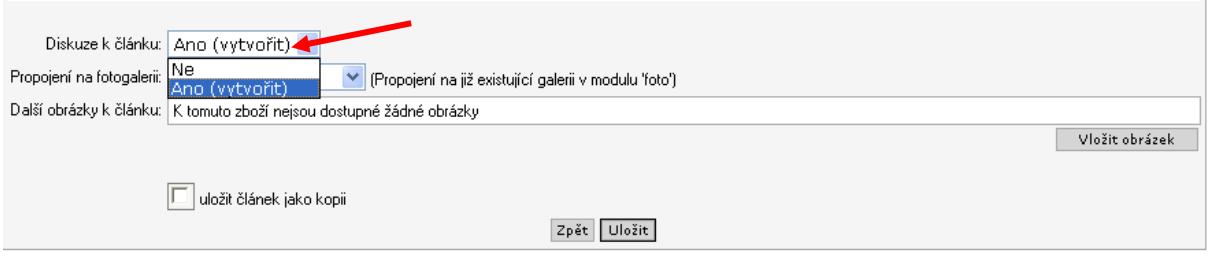

# **ÚŘEDNÍ DESKA**

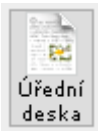

Tento modul umožňuje zobrazovat v menu Úřední deska přehled vyhlášek a usnesení. Editace opět probíhá ve stejném editoru jako v modulu článků. Záznamy se editují přímo v kořenu menu, nebo je možné toto napojit na menu úřední desky.

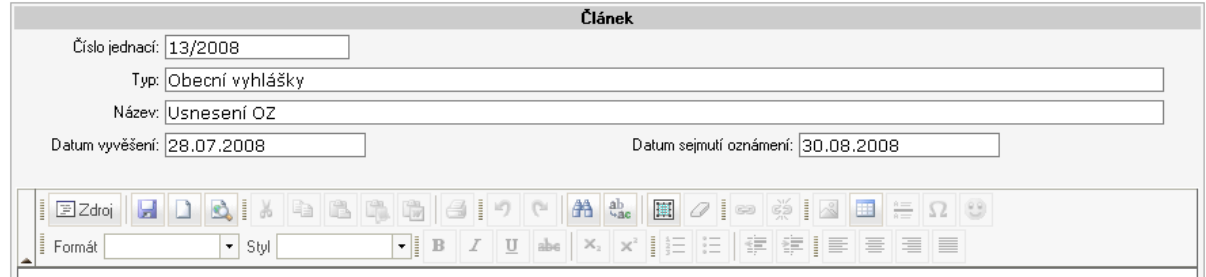

### Číslo jednací – povinná položka

Typ – označuje skupinu dokladů, např. Veřejné vyhlášky Název – subjekt, kterého se to týká, např. Usnesení obecního zastupitelstva Datum – vyvěšení – od kdy bude dokument vystaven sejmutí – po uvedeném datumu již dokument nebude moci být upravován

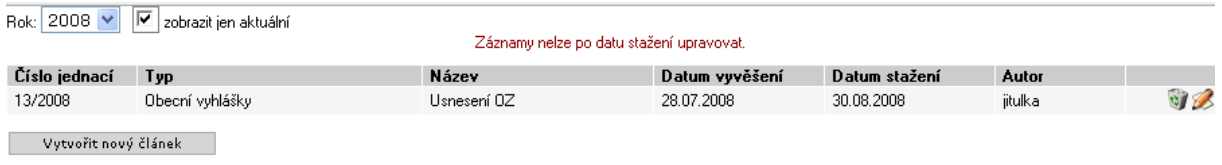

Články s vypršeným datumem sejmutí jsou pak dostupné v odkazu "historie Úřední desky"

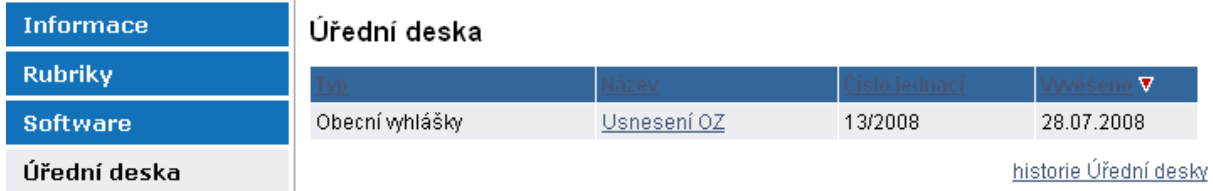

# **SLUŽBY**

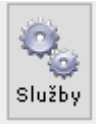

Tento modul umožňuje vytvářet přehled poskytovaných služeb v regionu. Editace je obdobná jako v modulu článku. Název – název firmy či zařízení Typ služby – označení skupiny Stav – podobně jako u článků ovlivňuje zobrazení Pozice na mapě – uvedení GPS souřadnic umožní zobrazení na mapě

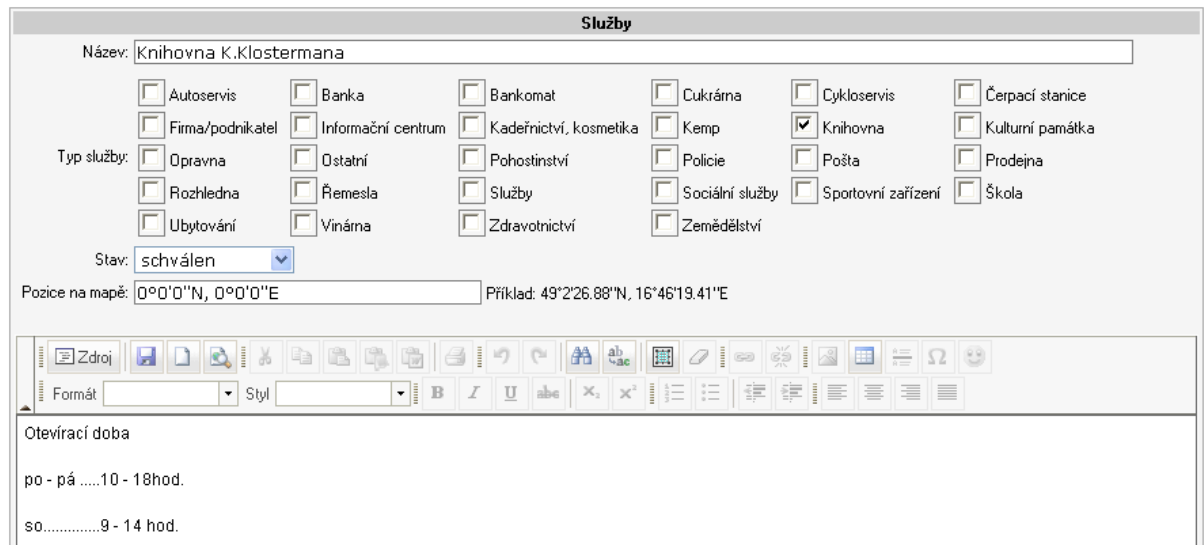

Pro tento modul můžeme vytvořit samostatné menu Služby a organizace, které na tento modul navážeme.

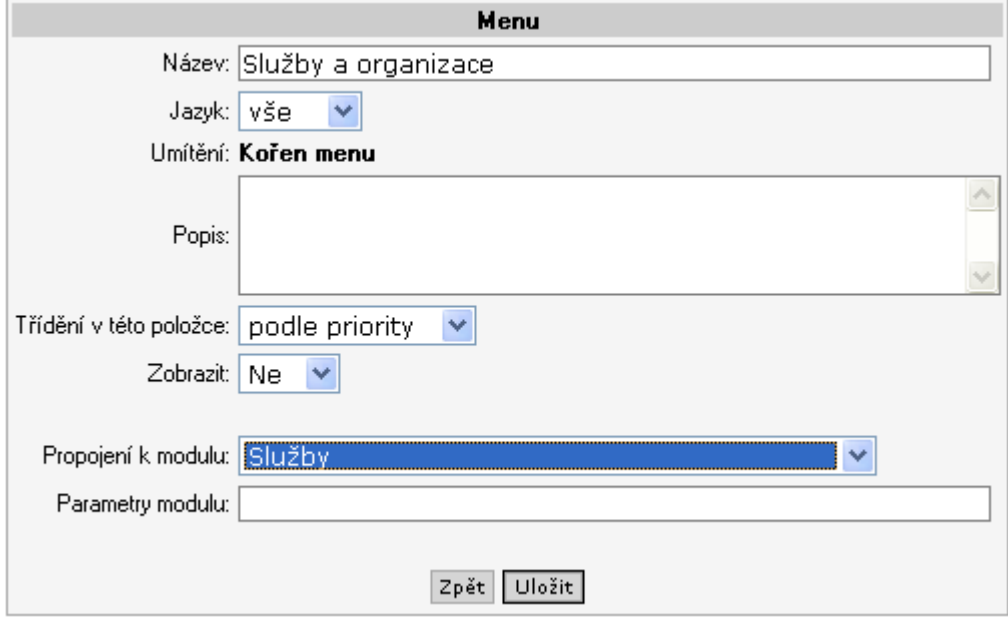

Ve výsledku se nám pak v menu zobrazí všechny zaevidované služby, které máme možnost selektovat a vyhledávat podle definovaných skupin.

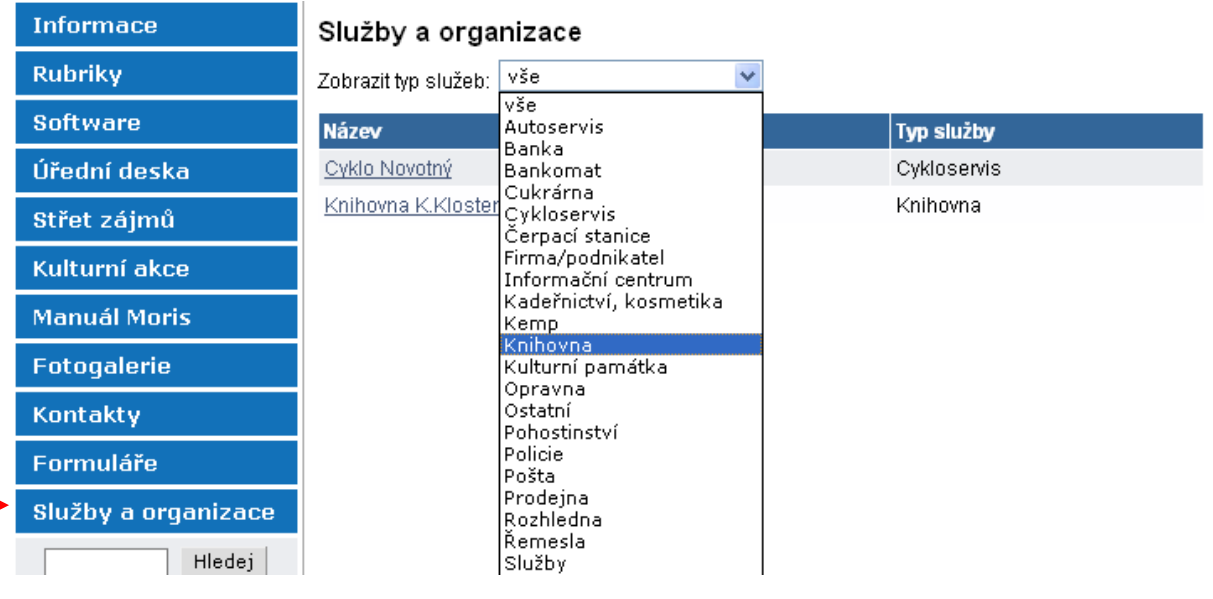

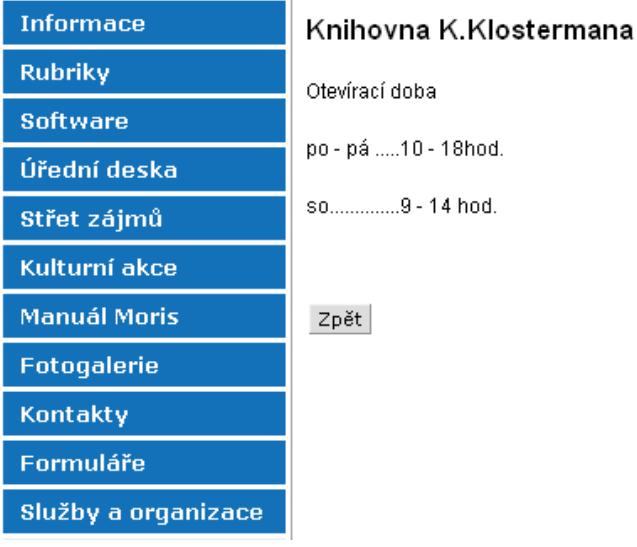

### **NOVINKY**

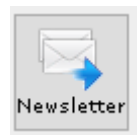

Tento modul zajišťuje registrovaným návštěvníkům stránek rozesílání novinek na jimi uvedenou mailovou adresu.

Nejsou třeba žádná nastavení tohoto modulu, obsahuje pouze přehled mailových adres, na které se budou novinky rozesílat.

Přihlášení k odběru probíhá na klientské části. Na zařazené adresy jsou pak automaticky rozesílány články ze složky která je definovaná k rozesílání novinek. Mail může obsahovat buď text celého článku, nebo jen popis článku s odkazem na plný text uvedený na stránce.

Současně v mailu nebo přímo na stránce je uveden odkaz kde je možno se ze zasílání novinek odhlásit.

# **STŘET ZÁJMŮ**

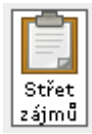

Modul (jeho stránka) slouží k informaci o zákonem stanoveném střetu zájmů a možnosti nahlédnutí veřejnosti do registru.

Stránka obsahuje článek, ve kterém jsou popsány informace o zákonu, registru a přístupu k dokumentům, dále pak může obsahovat formulář pro registraci uživatele žádajícího o přístup do registru.

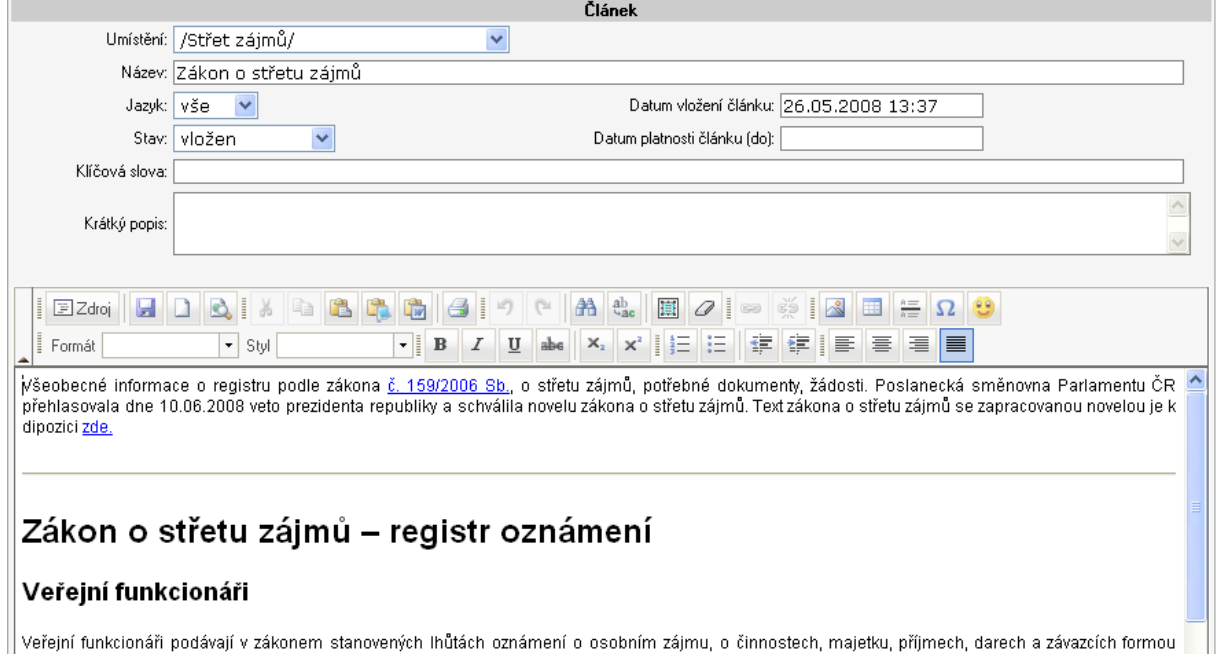

V administraci modulu jsou pak jednak ukládány (skenované) dokumenty (prohlášení), resp. cesta k uloženému dokumentu a jednak seznam uživatelů, kteří dostanou na základě registrace přístup k nahlédnutí do těchto dokumentů.

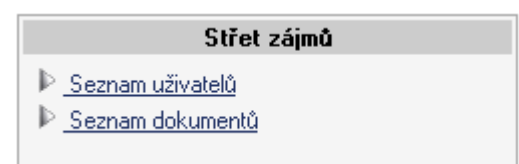

Seznam dokumentů zobrazí přehled stávajících a možnost importu nových (skenovaných) dokumentů.

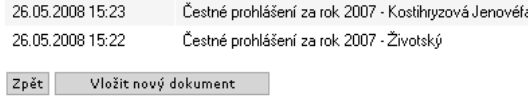

Při vkládání vyplňujeme Název – koho se to týká a který rok a Cestu k lokálnímu souboru. Tento se poté naimportuje na server.

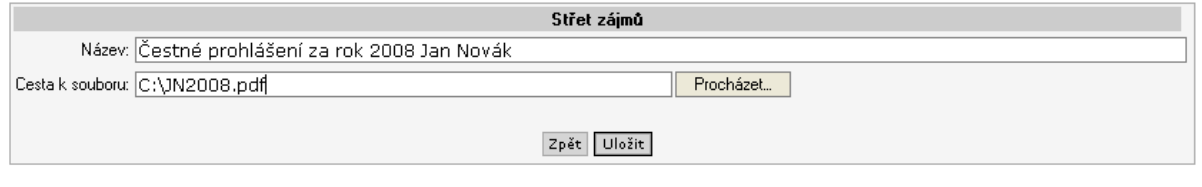

#### Uživatelé, kteří požádají o registraci jsou pak evidováni v seznamu

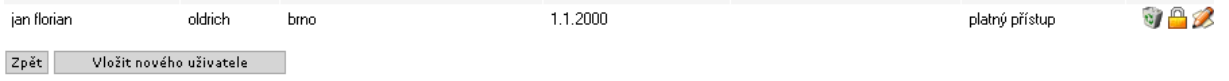

Vložení nového uživatele vyžaduje vyplnění všech následujících informací, mimo mailové adresy, ta slouží pouze pro interní potřebu.

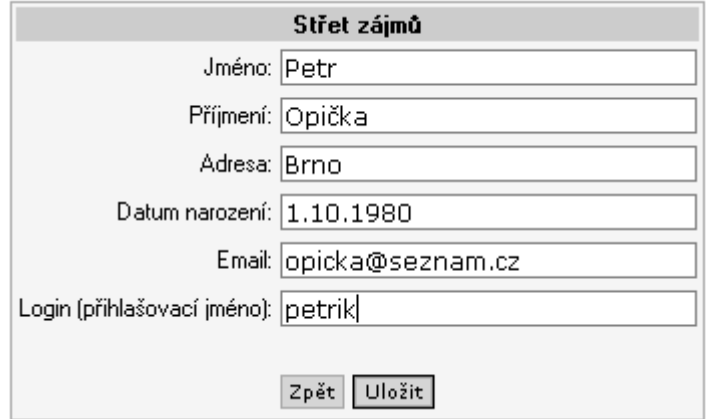

U nově zařazeného uživatele je potom ještě potřeba doplnit heslo

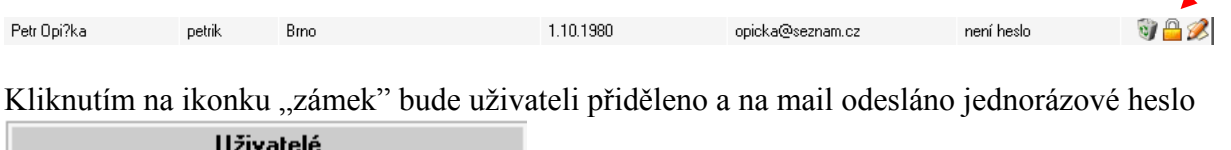

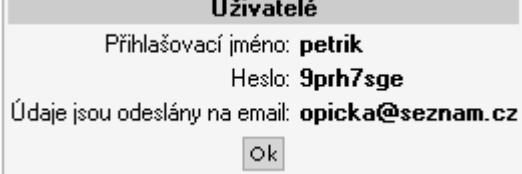

Heslo je platné pro jeden přístup. Pokud uživatel požádá o opětovný přístup, je třeba opět kliknutím na ikonku "zámek" nechat vygenerovat nové heslo.

Na stránce (menu) střetu zájmů může pak přístup zadefinován následovně

# Přístup k registru podle zákona č. 159/2006 Sb., o střetu zájmu:

Přihlášení uživatele:

Jméno:

Heslo:

Přihlásit |